# Advisor Center

# My Advisees

#### My Advisees

The My Advisees page lists your advisees alphabetically and provides a link to their picture.

Clicking the view student details link brings you to the Student Center tab for the student.

Clicking the view records link (if available) accesses student records in ESR. Questions about the ESR student record should be addressed by the students' [college registrar.](https://registrar.cornell.edu/Student/crdirectory.html)  Information on supported browsers can be found [here.](http://www.it.cornell.edu/services/ecm/techreq.cfm#webnow)

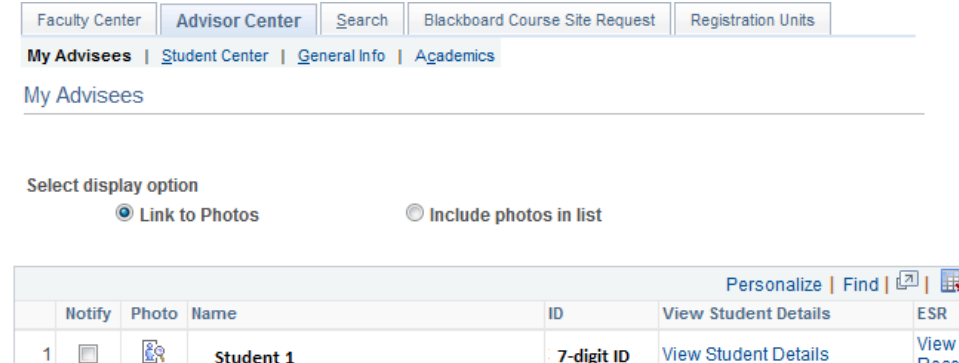

2  $\Box$   $\Box$  Student 2 7-digit ID 3 ID [~ Student 3 7-digit ID **4 ID**  $\frac{1}{2}$  **Student 4 7-digit ID**  $\overline{5}$   $\overline{2}$   $\overline{3}$   $\overline{3}$   $\overline{3}$   $\overline{4}$   $\overline{5}$   $\overline{5}$   $\overline{2}$   $\overline{3}$   $\overline{4}$   $\overline{5}$   $\overline{2}$   $\overline{3}$   $\overline{4}$   $\overline{5}$   $\overline{2}$   $\overline{5}$   $\overline{6}$   $\overline{2}$   $\overline{5}$   $\overline{2}$   $\overline{5}$   $\overline{6}$   $\overline{$ 

Notify Selected Advisees Notify All Advisees

# Other Students

View data for other students allows you to search for former advisees by ID number, name, or NetID.

#### **Advisee's Student Center**

View data for other students

I

Enter any information you have and click Search. Leave fields blank for a list of all values.

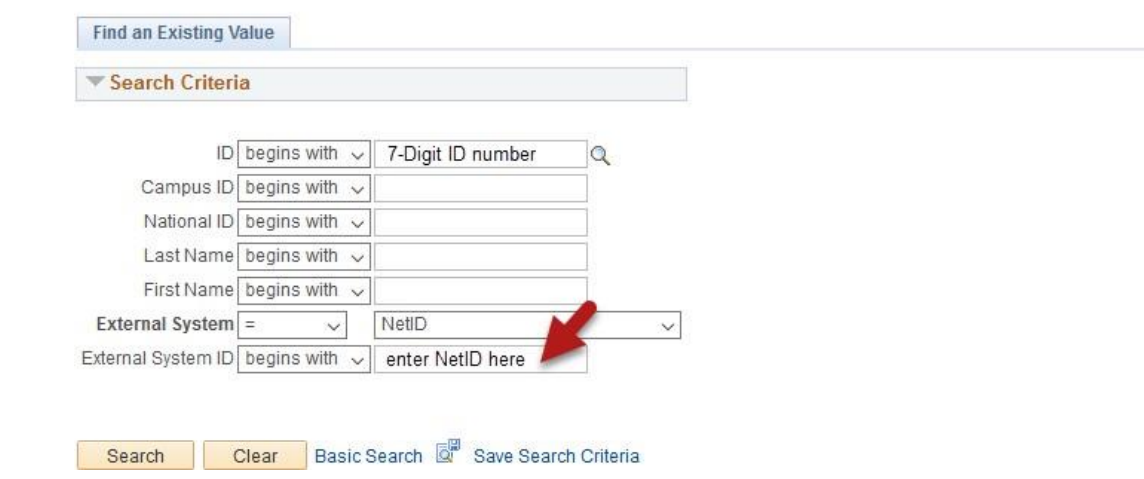

Records

Records

Records

Records

View Student Details View

View Student Details View

View Student Details View

View Student Details

# **Student Center**

### **Student Center**

Through the Student Center tab you can view most of what your advisee can see in their view of Student Center. You can change advisees directly from the drop down menu.

From this tab you can view personal information such as address and email and can also review their current class schedule.

You can quickly see any holds or milestones for the advisee. The details link will provide more information about the hold or milestone. From the detail page, clicking on the hold provides more information about it. The milestones section shows specific requirements (e.g. Swim Test) and their completion status.

#### **Shopping Cart**

From the Shopping Cart link of the Student Center page, you can see the classes your advisee has placed in their shopping cart and the classes in which they have enrolled.

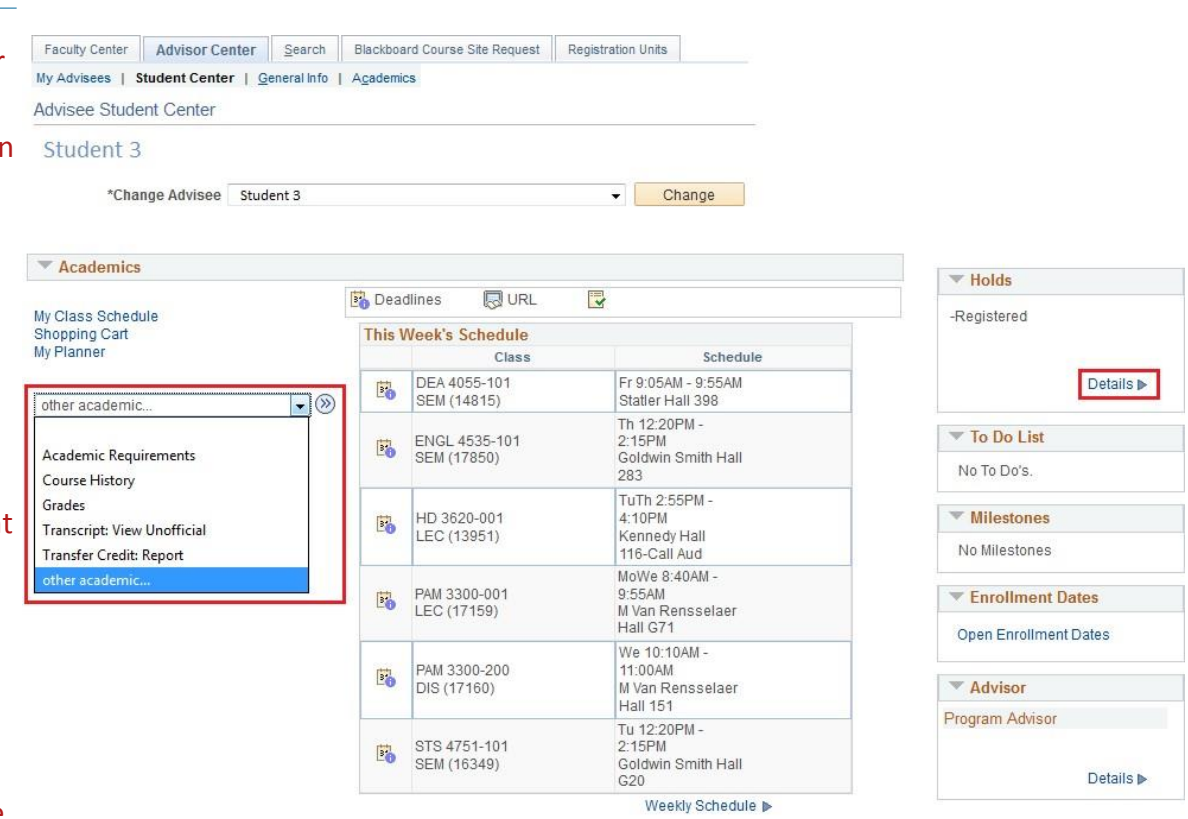

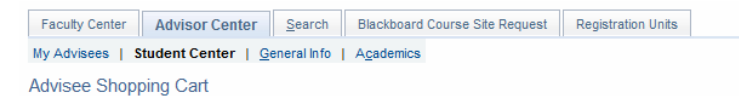

#### Student 3

 $\blacktriangledown$  Personal Information

Spring 2017 | Undergraduate | Cornell University

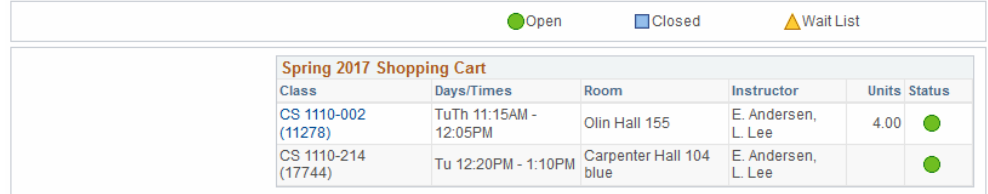

#### ▼ My Spring 2017 Class Schedule

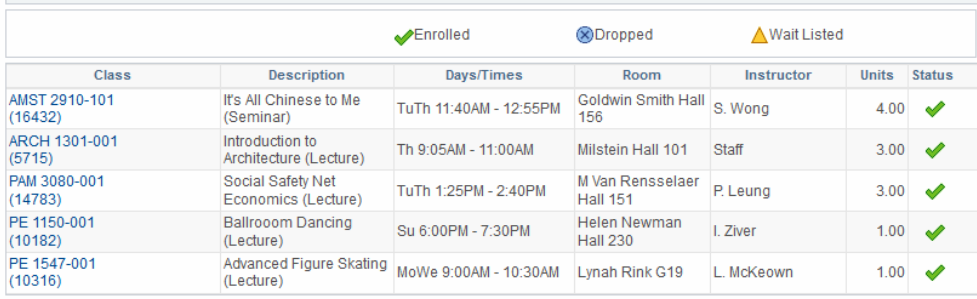

### My Planner

 can view your advisee's From the My Planner link of the Student Center page you planner. The My Planner tool allows students to add courses from their requirements or by browsing the course catalog.

With this feature you can help advisees plan future semesters (although the course may not be offered in the semesters the student adds them to). Students do not need an enrollment period to make changes to their Planner.

#### Academic Requirements

You can view Academic Requirements from the other academic drop down menu, shown on page 2. Advisee Requirements shows the status of satisfied or not satisfied, and the courses that would fulfill each requirement.

During their enrollment period students can add classes directly from their requirements. At any time students can add classes to their Planner from the academic requirements tool or the Course Catalog within PeopeSoft.

Note: not all degree programs have been set up to display academic requirements.

Faculty Center | Advisor Center | Search | Blackboard Course Site Request | Registration Units | My Advisees | Student Center | General Info | Agademics

Advisee Planner

#### **Student 1**

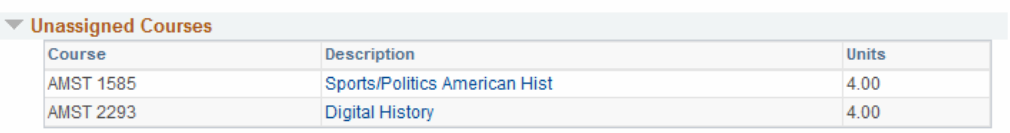

#### ..,.. **Spring 2017**

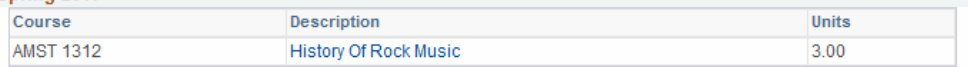

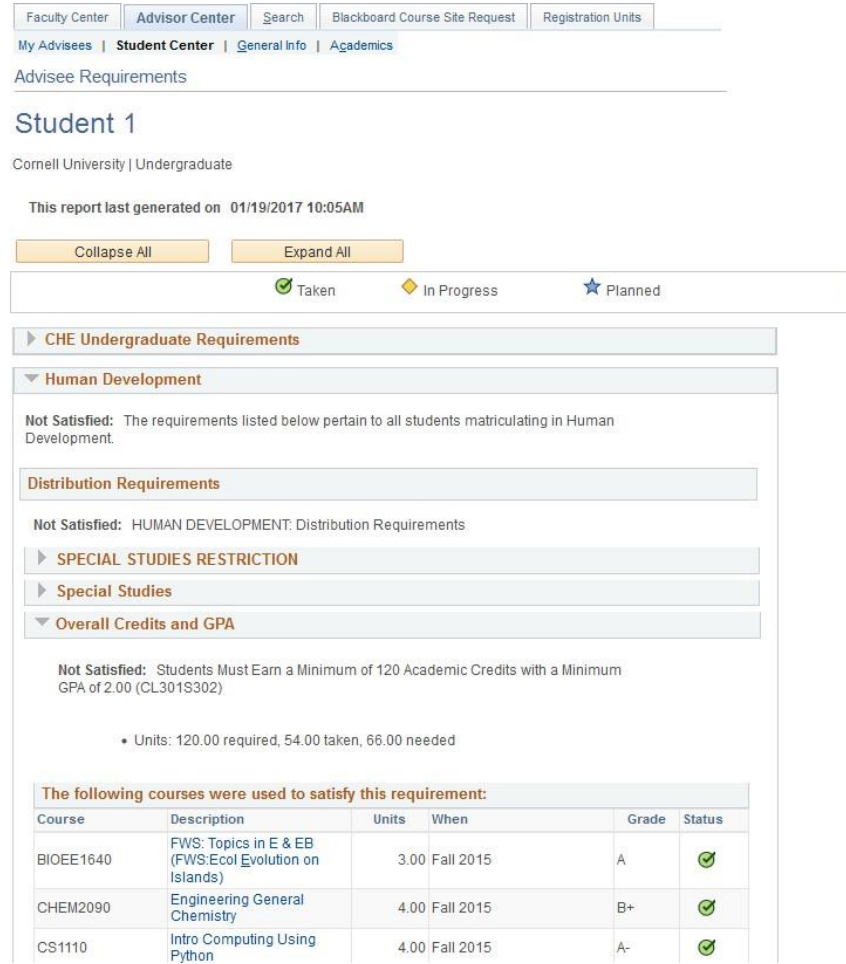

#### Course History

 the student's course record and You can access Course History from the Other Academic drop down on the Student Center page. Course History displays includes completed, in progress, and planned courses. This report is sortable by course, description, term, grade, units, and status.

# Faculty Center | Advisor Center | Search | Blackboard Course Site Request | Registration Units My Advisees | Student Center | General Info | Agademics Advisee Course History

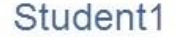

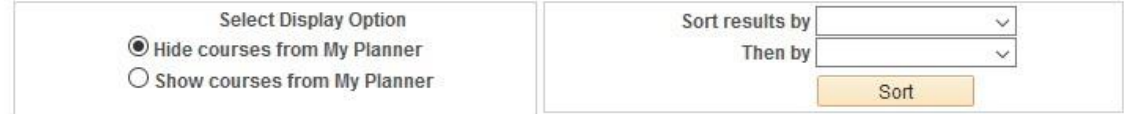

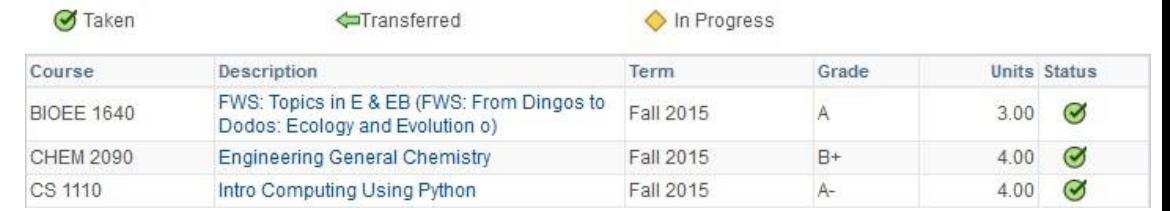

### Transcript: View Unofficial

Using the Other Academic dropdown on Student Center, you can view an unofficial transcript. Select Cornell University and the report type of Unofficial Transcript-All. View report generates an unofficial pdf transcript.

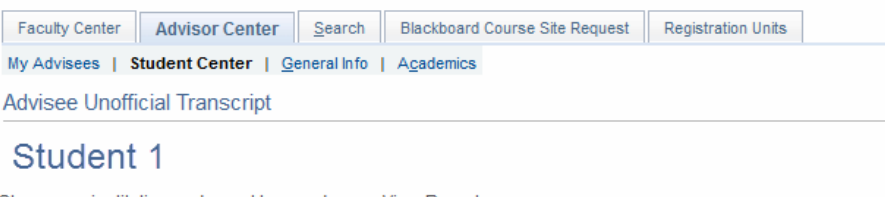

Choose an institution and report type and press View Report

\*\*This process may take a few minutes to complete. Please do not press any other buttons or links while processing is taking place\*\*

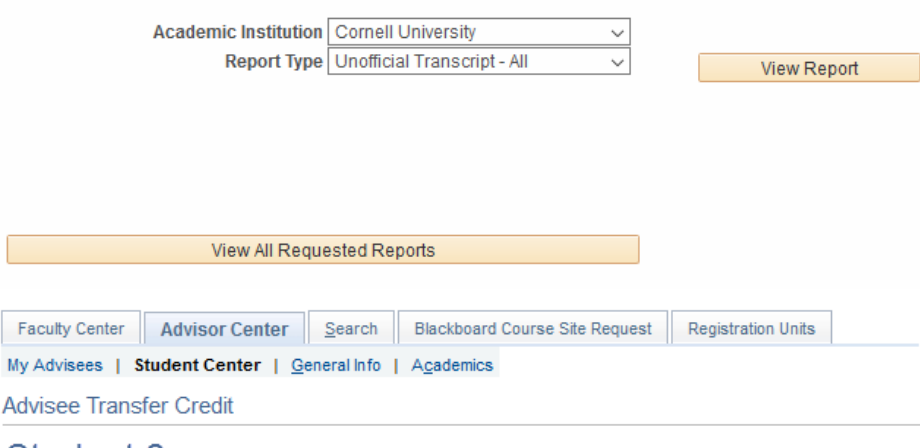

#### **Student 2**

Course Credits

#### **Test Credits**

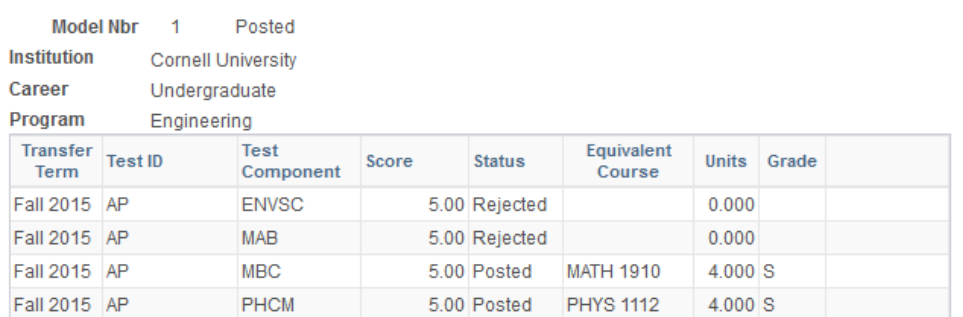

### Transfer Credit: Report

Transfer Credit Report is available from the Other Academic menu. This report is a summary of the test and transfer credits that are part of the student's academic record.

# **Academics**

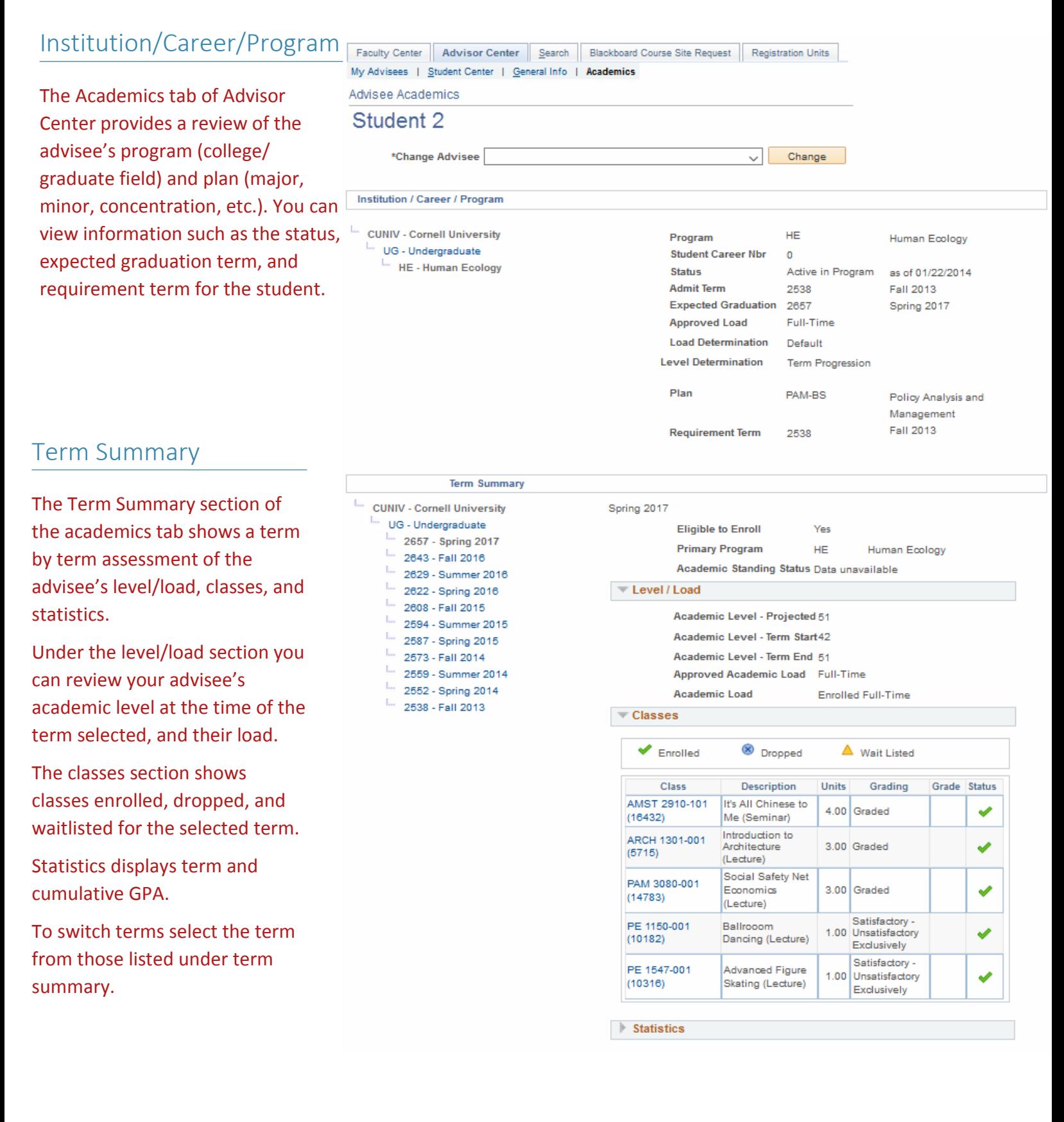